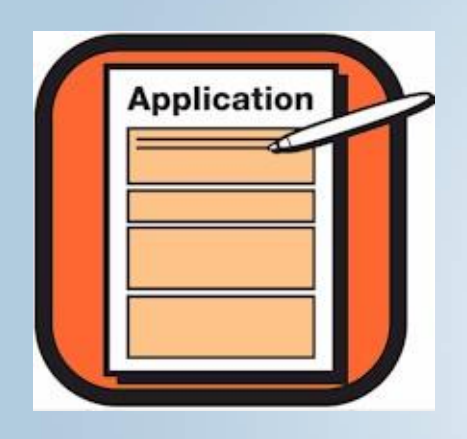

**Click Here To Apply!** 

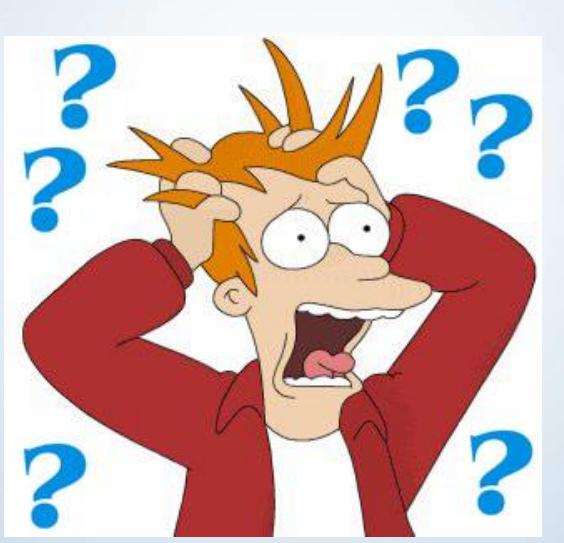

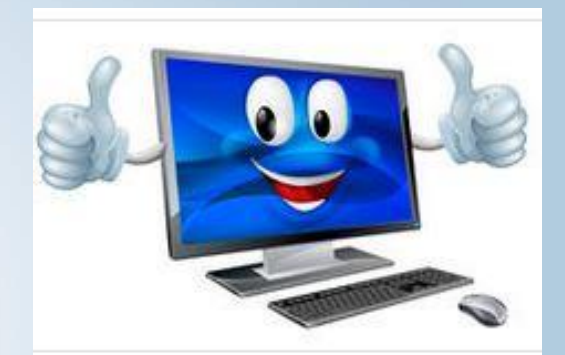

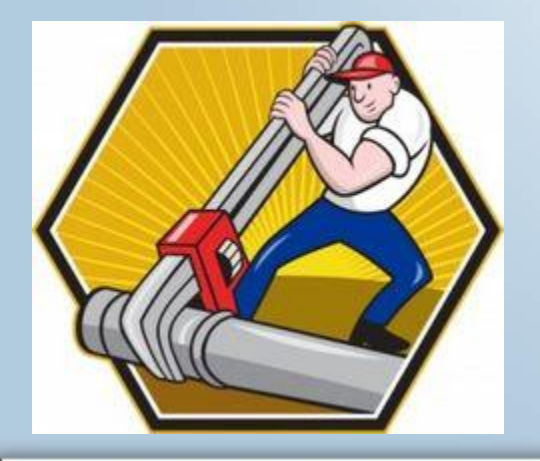

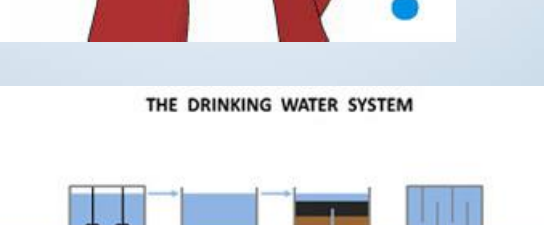

**Treatment** 

Filtration

Clarification

Disinfection

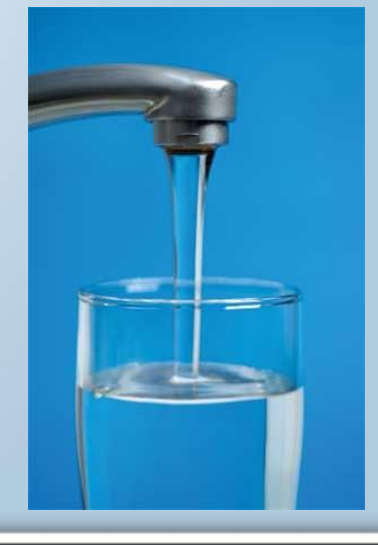

11, 11

Distribution

**Susquehanna River Basin Commission** 

Reservol

т Supply Mixin

- $\triangleright$  Why online tools?
	- Not just for the sake of using technology
	- **Standardize submittals**
	- $\blacksquare$  Eliminates some data entry duplication
	- **Expedite review/** comment process
	- **Centralize** documentation process
	- Overall more efficient review of submittals

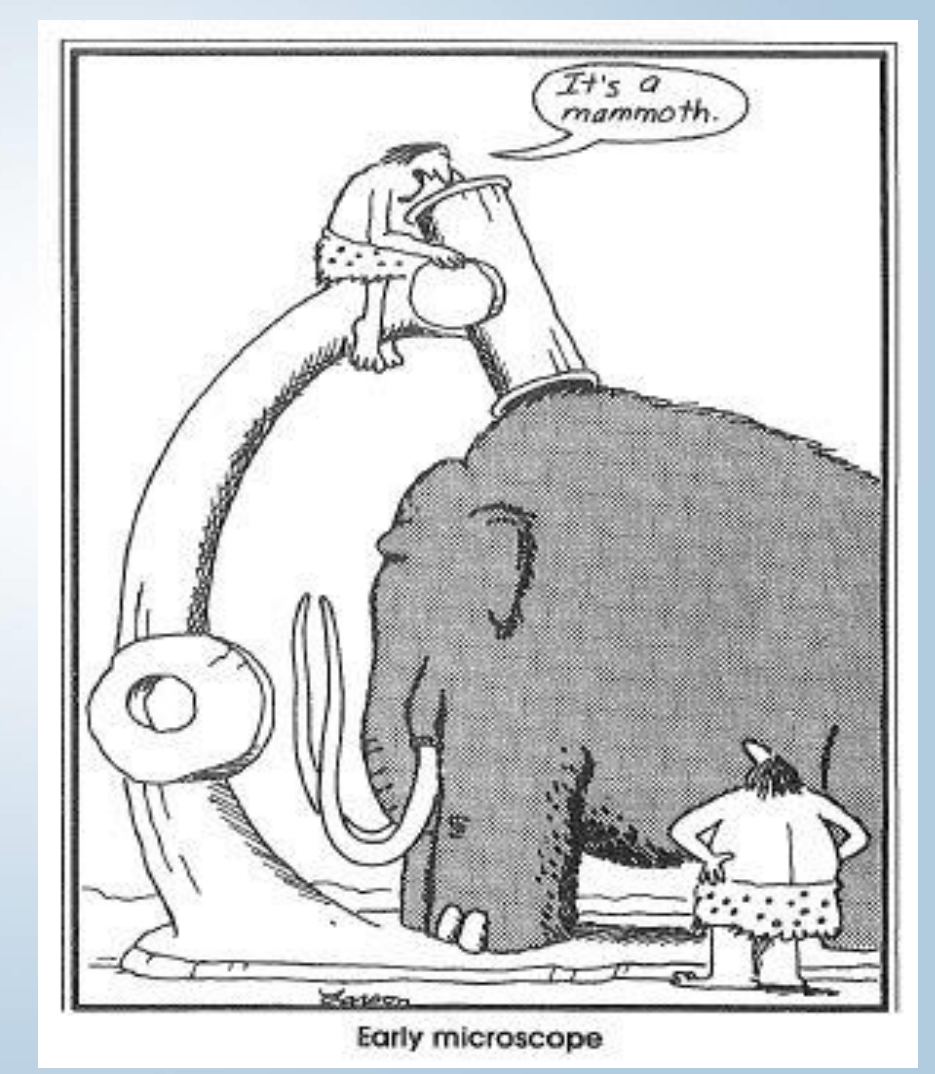

Susquehanna River Basin Commission

 $\triangleright$  What was in place, effective April 24, 2012:

**• Online tools for surface water, groundwater,** and consumptive use applications were made available to the public.

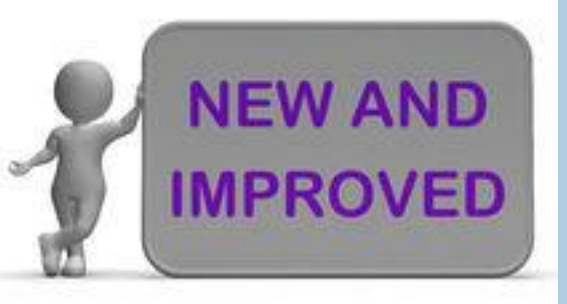

- $\triangleright$  What's new, effective February 18, 2016:
	- New online tools for an aquifer test plan (ATP) or an aquifer test waiver request (Waiver) became available.
	- New and improved groundwater withdrawal applications:
		- a. One for projects with an ATP or a Waiver that was approved prior to the online Plan/Waiver process; and
		- b. One for projects with approval of an online Plan or Waiver.
	- New functional sample templates for each online tool.

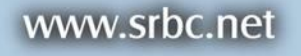

- $\triangleright$  Steps to make a successful submission (approval pending): \*\*\* Must use Mozilla Firefox as your internet browser \*\*\*
	- 1. Register as a user
	- 2. Initiate an application/ATP/Waiver
	- 3. Share an application/ATP/Waiver
	- 4. Complete an application/ATP/Waiver
	- 5. Submit an application/ATP/Waiver

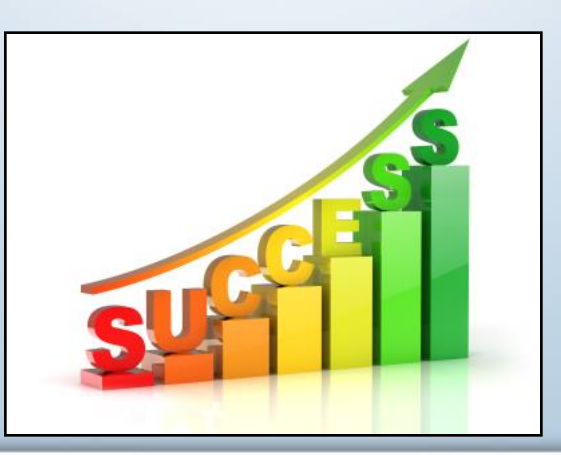

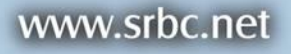

- $\triangleright$  Accessing the online tools:
	- 1. Go to [www.srbc.net](http://www.srbc.net/)
	- 2. Select either "Forms and Applications" or "New Online Tools for GW Applications" (see a.)
	- 3. Links for the available online tools are displayed (see b.)

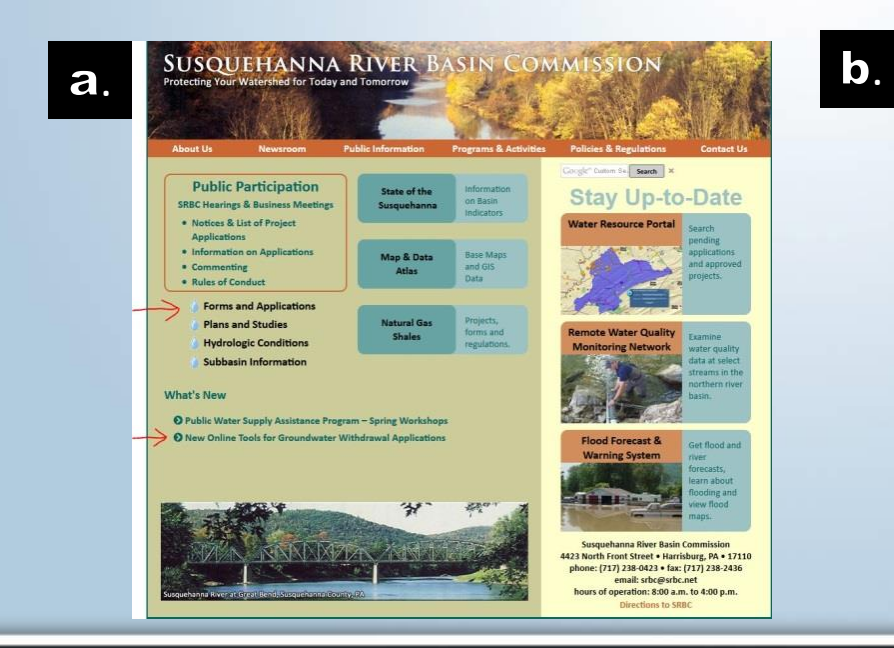

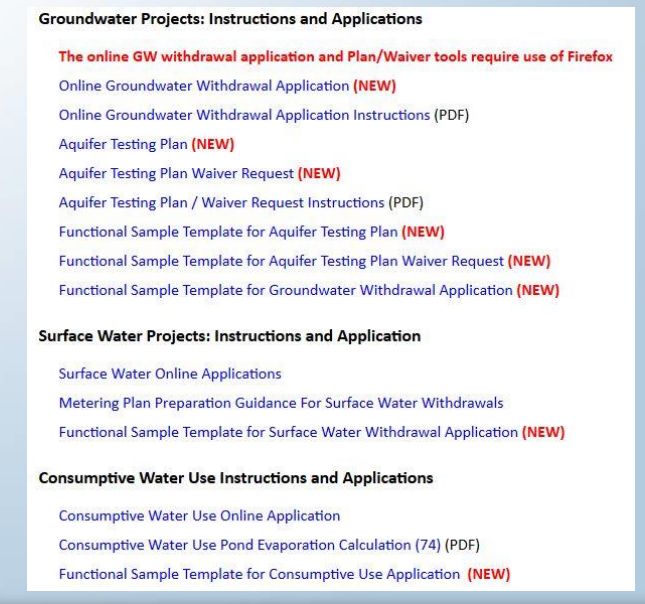

### Susquehanna River Basin Commission

а.

- $\triangleright$  Steps to register as a user:
	- 1. Must be done by project sponsor (only once)
	- 2. Select the online tool you need and you will be directed to login screen
	- 3. Click "Register" beneath login box (a.)
	- 4. Enter the requested information and select "create user" (b.)
	- 5. SRBC staff will process the new user request - allow 24-48 hours
	- 6. SRBC staff will send the user an e-mail to confirm user name & password are active.

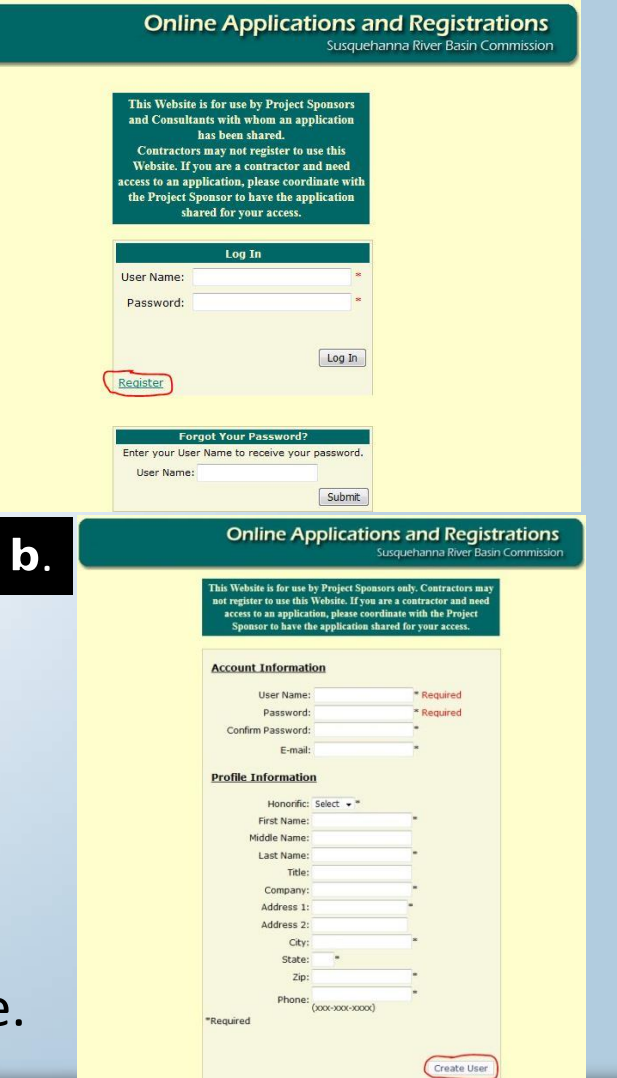

www.srbc.net

- $\triangleright$  Steps to initiate an application (or ATP/Waiver):
	- 1. On "Forms & Applications" page, review instructions. For ATP/Waiver, also review "Aquifer Test Guidance" found on the "Policies & Regulations" tab.
	- 2. Select the online tool you need & you will be directed to login screen.
	- 3. Project Sponsor enters the login information and select "Log In".
	- 4. Create a new application following steps 1-4 (refer to a.).
- 5. Project sponsor will be prompted to first complete Form 72 (b.), which  $\epsilon$  is submitted by clicking "Finish" (c.).  $\blacksquare$ b.  $\mathbf C$  .

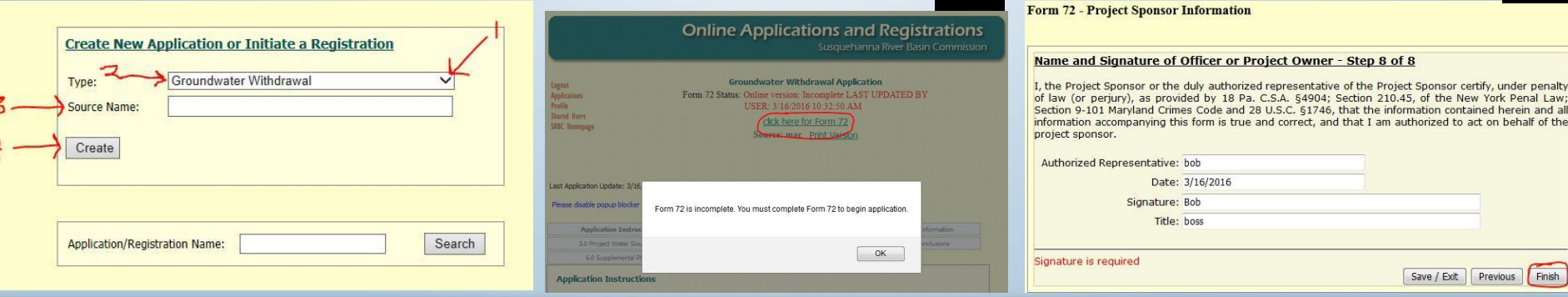

### Susquehanna River Basin Commission

- $\triangleright$  Steps to share an application (ATP/Waiver):
	- 1. Once Form 72 is verified (a.), the sponsor can share the application.
	- 2. Sharing is optional
	- 3. Follow steps b/c/d to share application.

#### **Groundwater Withdrawal Application**

Form 72 Status: Complete LAST UPDATED: 9/30/2015 10:26:24 AM Form 72 has been verified.

Source: Fields Supply Well Print Version

a.

Page 1 Page 2 Page 3 Page 4

#### 1. Project Sponsor: Edit

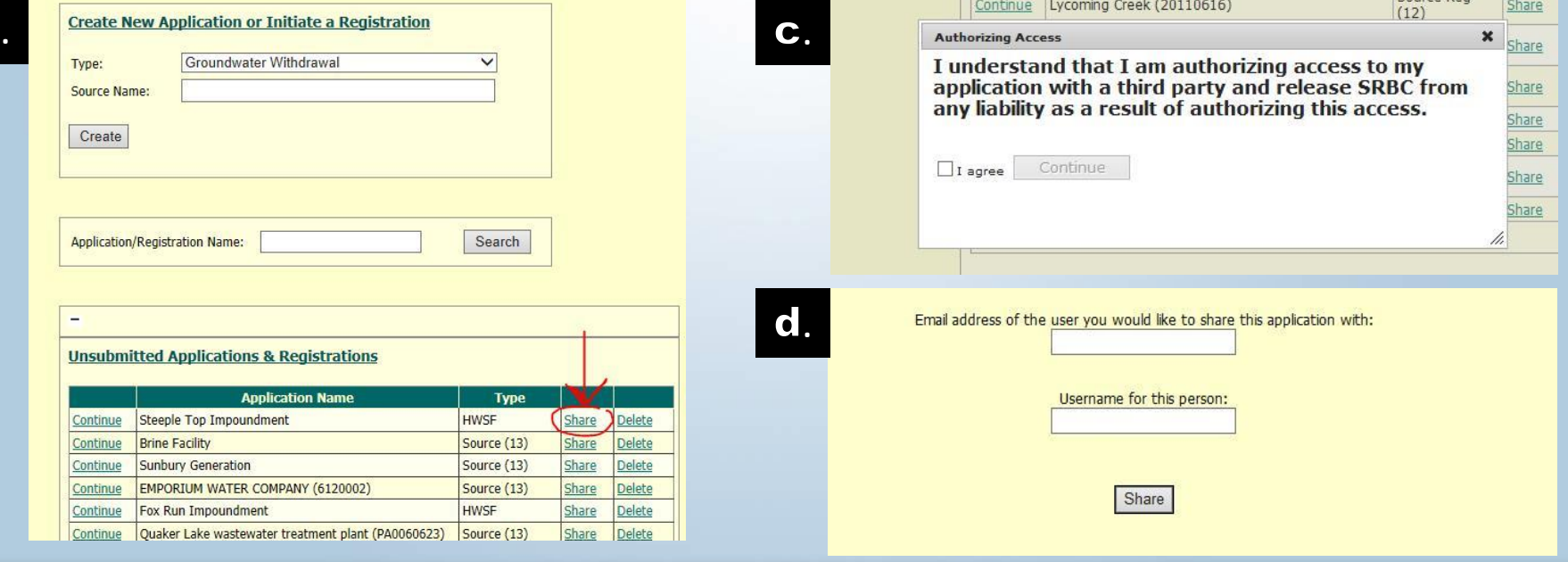

## **Susquehanna River Basin Commission**

- $\triangleright$  Steps to complete an application (ATP/Waiver):
	- 1. Once application is initiated, the sponsor (or shared personnel) can access the application by selecting "Continue" after logging in (a.).
	- 2. Navigate by clicking tabs at top and bottom of screen (b.).
	- 3. Section 1.1 is pre-populated using sponsor's registration information.
	- 4. "HELP" button to left allows user to e-mail SRBC's IT department.

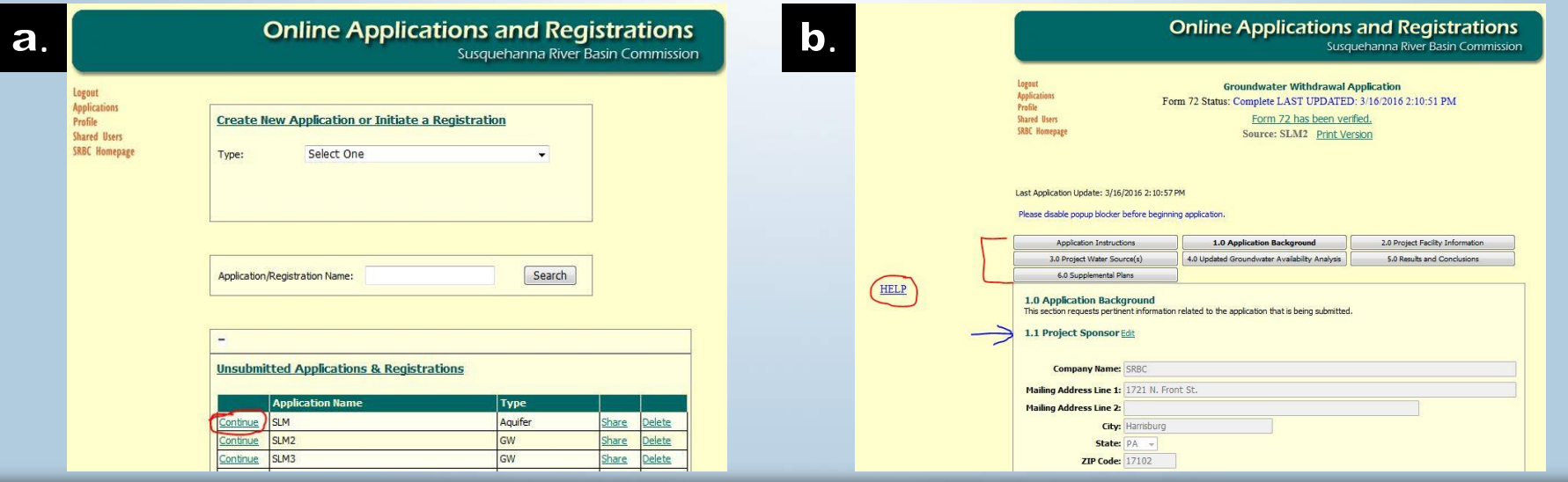

www.srbc.net

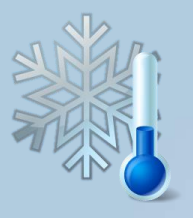

## $\triangleright$  Cool online features:

- 1. Application fee is estimated at bottom of page 1 (a.).
- 2. Uses the "Fee Type" and "Maximum 30-Day Average (mgd)" to calculate.
- 3. For municipal/exempt (b.), need to contact the Commission for access

## code (call GW Project Review Staff).

### $\mathbf b$ .

**Municipal Fee** 

Public water systems owned and operated by a governmental authority, as defined in the Commission Regulation 18 CFR §806.3, are eligible to pay the discounted fee amounts identified in the "Municipal Fee" category listed in the Commission's Regulatory Fee Schedule. For purposes of determining the appropriate review fee type, municipalities are defined as political subdivisions of the member states, which shall include counties, townships, towns, boroughs, villages, cities, authorities, boards or any other organizations or public benefit corporations created by the member jurisdictions and not having jurisdiction-wide authority. When a municipality engages in private enterprise activities unrelated to traditional delivery of potable water to residences and businesses within its prescribed service area, fees associated with such activities will be subject to the standard fees applicable to any private enterprise.

\*In order to be able to click on the "Municipal" fee type, the project sponsors must first contact the Commission to obtain an access code. Please contact the Commission at the following phone number to obtain the Municipal Access Code. Phone: (717) 238-0423

## a.

#### **1.2 Project Review Fee Type**

The Susquehanna River Basin Commission (Commission) requires payment of fees for the review of groundwater withdrawal application. The fee which is due is based upon the Commission's Regulatory Program Fee Schedule in effect on the date that the withdrawal annication is submitted to the Commission. A separate review fee is required for each annication submitted

An invoice for the appropriate review fee will be automatically generated and emailed to the project sponsor when the withdrawal application is submitted. The invoice must be paid in full within thirty (30) days of the date the withdrawal application is submitted. Failure to submit payment of the fee within 30 days or submission of an insufficient fee will result in its return to the project sponsor or, at the discretion of the Commission, an additional billing of the proper fee to the project sponsor.

#### **Application Type** ◎ New Application ◎ Renewal Application ◎ Renewal w/ Modification ●

**Type** Beginning Limit (gpd) Ending Limit (gpd) StandardFee MunicipalFee Withdrawals 99.999 \$7,475,00 \$4,487.00 Withdrawals 100,000 199.999 \$11,250.00 \$6,750.00 Withdrawals 200,000 499.999 \$15,050.00 \$8,994.00 Withdrawals 500,000 999.999 \$18,800.00 \$11,249.00 Withdrawals 1,000,000 5,000,000 \$22,525.00 \$13,482.00 Withdrawals 5,000,001 10.000.000 \$48,895.00 \$29,279.00 Withdrawals 10,000,000 100.000.000 \$48,895.00 \$29,279.00

\*For withdrawals greater than 10 mgd, there is an additional fee of \$8,580 (standard) or \$5,142 (municipal) for each 1 mgd increment.

#### **Fee Type** Standard O Municipal C Exempt

#### 1.3 Existing and Projected Facility Water Use

The usage should be entered in million gallons per day (mgd) and rounded off to the nearest one thousand gallons (three decimal places).

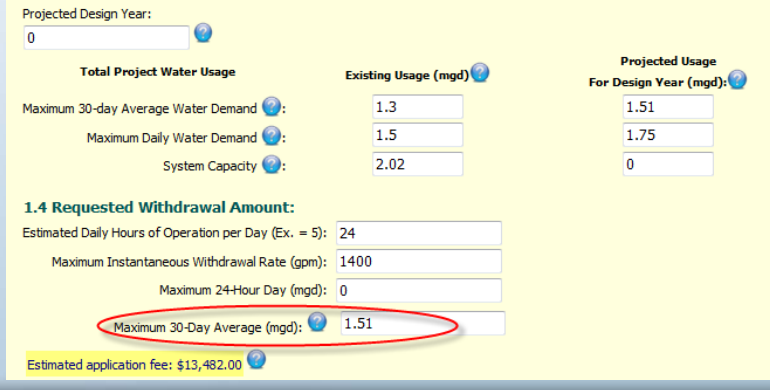

## Susquehanna River Basin Commission

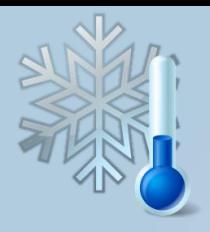

- $\triangleright$  Cool online features, continued
	- 1. Phase I groundwater availability analysis updates automatically.
	- 2. User enters recharge area, rates, other users, & anticipated withdrawal rate.
	- 3. Online tool calculates percent utilization, and if greater than 50%, activates the Phase II data entry boxes (see bottom of page).

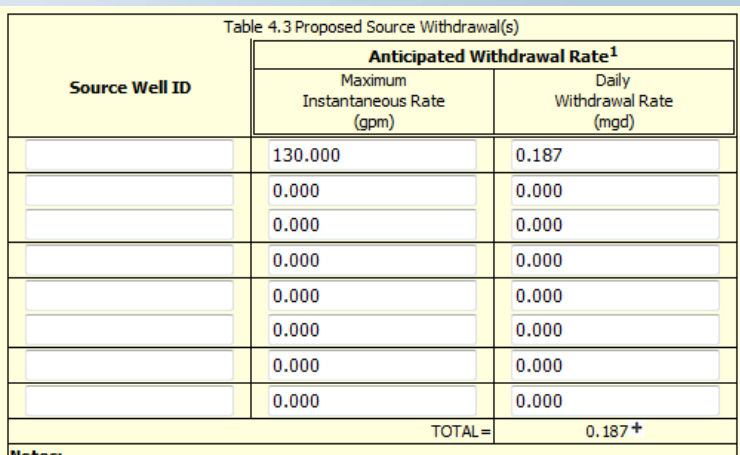

1. It is important to note that the Commission will not approve a withdrawal from a proposed source well at a rate that is greater than the tested constant rate of withdrawal.

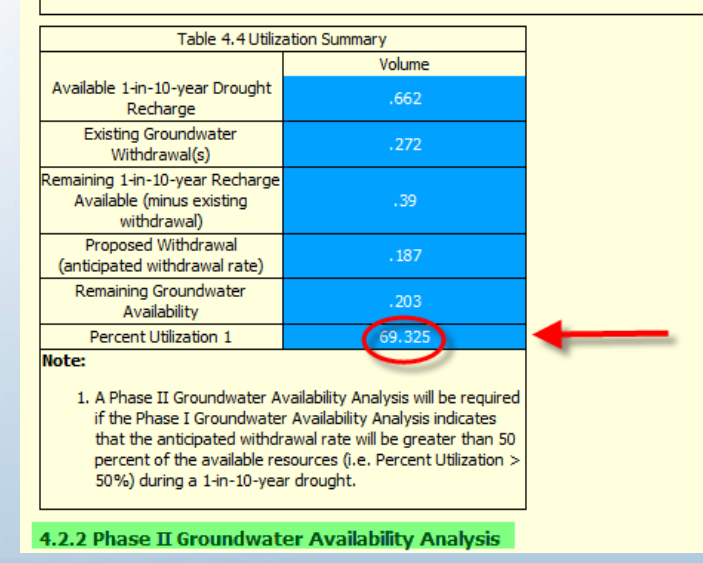

### Susquehanna River Basin Commission

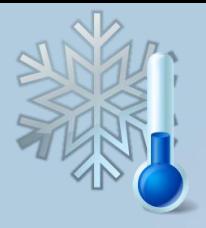

- $\triangleright$  Cool online features, continued
	- 1. Information Icons (see arrow below) present throughout the online tools to offer additional insight on data needed.
	- 2. Required fields most data fields require an entry or the application/ ATP/Waiver can not be submitted. Fields that are not required are marked (see red ellipse below).
	- 3. Check for Errors this button allows the user to check for errors or missing data that would prevent submittal of the application/ATP/Waiver.

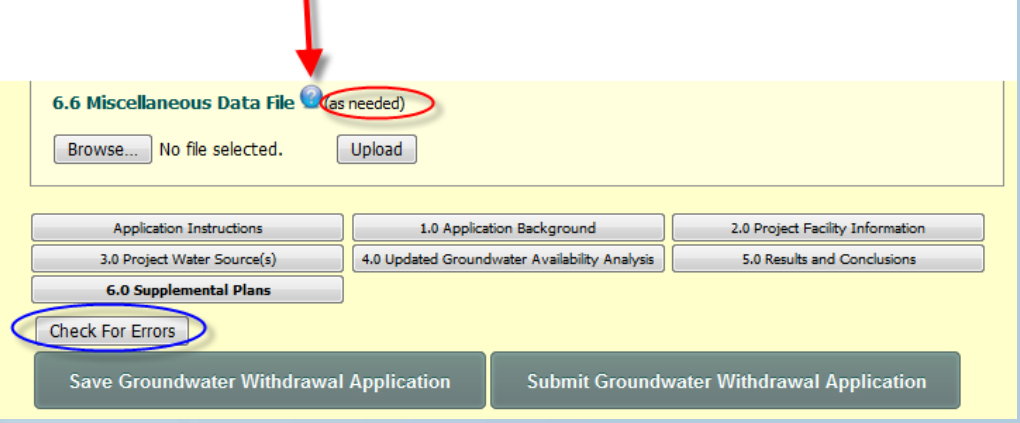

www.srbc.net

- $\triangleright$  Steps to submit an application (ATP/Waiver):
	- 1. "Check for Errors" must indicate no errors before submittal.
	- 2. Submit must be performed by the project sponsor!
	- 3. Confirm fees if application is submitted with incorrect fees, sponsor may be charged an administrative fee to correct (a.).
	- 4. After signing, selecting "Submit" will result in 1 of 2 responses (b or c below):

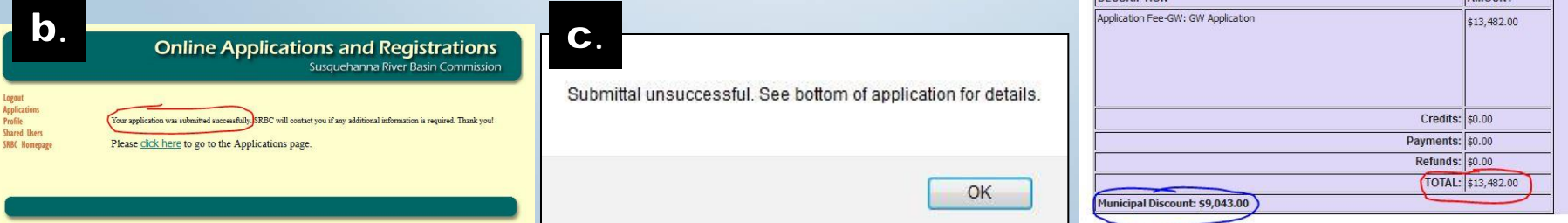

### a.

#### Susquehanna River Basin Commission

Please review invoice for accuracy prior to submitting. By submitting this application, you agree that the invoice is correct. If the invoice is determined to be incorrect due to an error in completion, an administrative fee will be charged to the project sponsor to correct the invoice All fees become due and navable within 30 days of submittal. Fees may not be refunded if you withdraw this application after the review process has been initiated. Additionally, fees will not be reduced nor credited if the Commission's approval authorizes a withdrawal rate that is less than the requested rate.

#### Draft Invoices are shown helow.

The information contained in this application will be public record upon submission

I hereby state that the facts set forth within this application are true and correct to the best of my knowledge, information and belief. I understand that this submission is subject to the penalties of 18 Pa.C.S. § 4904 (relating to unsworn falsification to authorities).

#### **Signature Required**

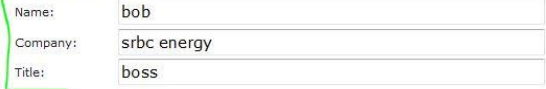

Please review the invoices below carefully, before submitting your application.

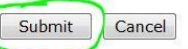

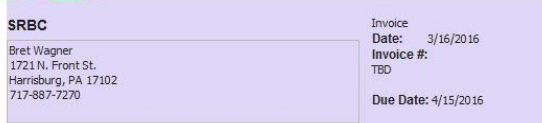

#### Approval/Pending #: DESCRIPTION

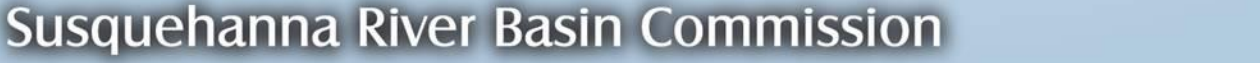

### www.srbc.net

**AMOUNT** 

- $\triangleright$  Post submittal information (1 of 2):
	- 1. Keep a copy of the application (ATP/Waiver):
		- At the "Submitted Applications & Registrations" screen, select "View" (a.).
		- Application can be printed by selecting "CTL +  $P''$  and following the on-screen prompts.
		- Also click on "View all pdf uploads here", which compiles all uploaded PDFs (b.). Print using "CTL +  $P$ ".  $\mathbf b$ .
		- Excel (or other) files  $-$  print individually.
	- 2. Application and project description attachment are viewable on SRBC's water resource portal once administratively complete.

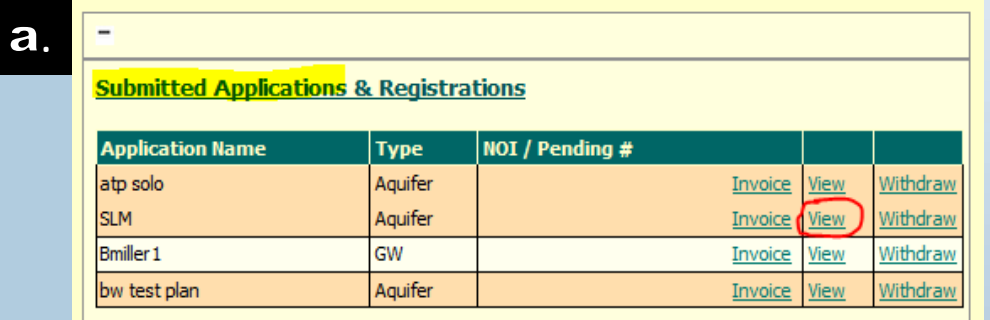

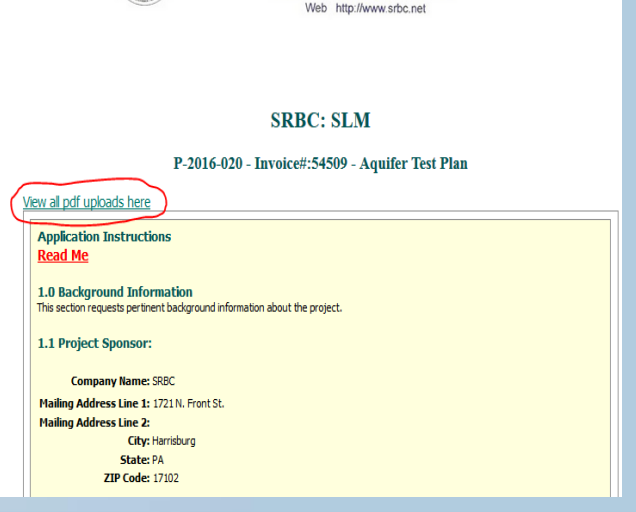

www.srbc.net

**SUSQUEHANNA RIVE** 

4423 North Front Street . Harrisburg, Pennsylvania 17110-17 ne (717) 238-0423 · Fax (717) 238-243

## $\triangleright$  Post submittal information (2 of 2):

- 3. Automated e-mail to project sponsor This e-mail confirms submittal and includes the assigned pending (application) or preliminary (ATP/Waiver) number.
	- Invoice The e-mail also informs the sponsor that an invoice is available for printing and payment is due within 30 days.
	- Public Notices For applications, all notices must be made within 20 days using the assigned pending number. **Staff can assist with proof-reading notices prior to sending**.

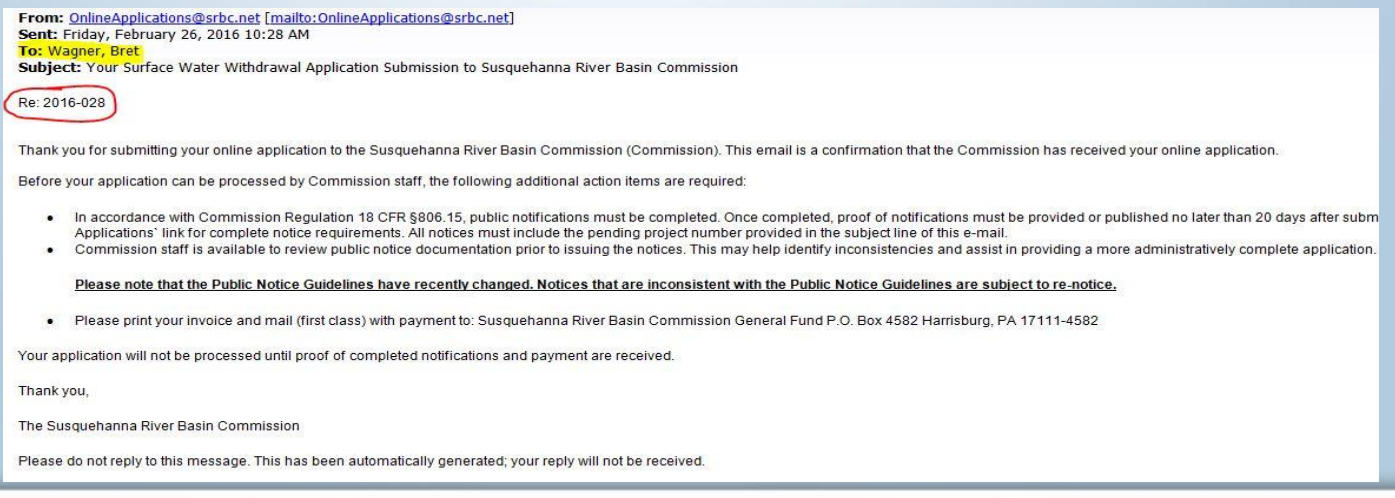

www.srbc.net

- $\triangleright$  Miscellaneous Items:
	- **Functional Sample Templates allows a user to preview an** application (ATP/Waiver) to see what information is required.
	- Review Process Submittals will be returned to project sponsors during administrative and technical reviews. All requested documentation must be uploaded online.
	- **Approval** Applications are approved by Commissioners at a quarterly business meeting; ATP/Waiver approval can be issued by staff.
	- Existing ATP/Waiver Approvals Use stand alone application; all online ATP/Waivers automatically link to a withdrawal application.
	- **Goal - No paper ATP/Waivers after April 18, 2016**.

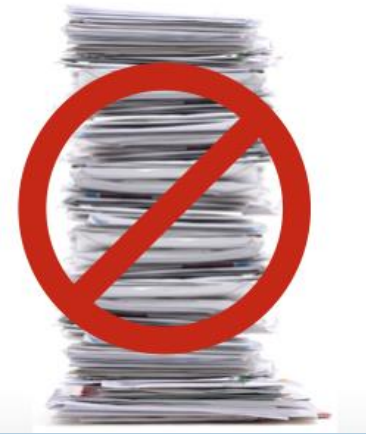

### Susquehanna River Basin Commission

## **QUESTIONS?**

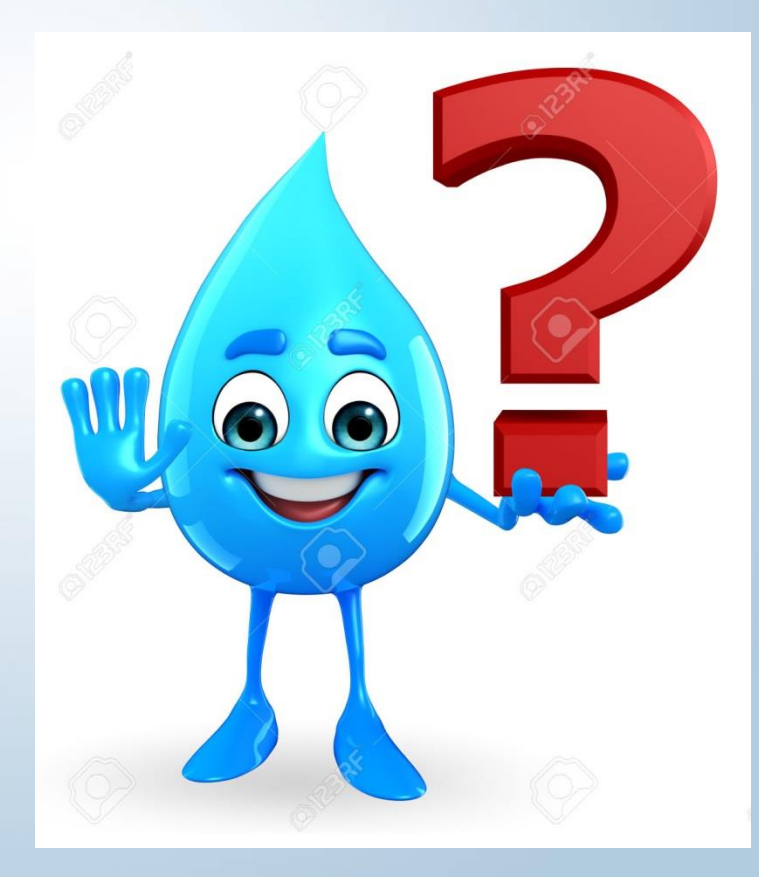

**Susquehanna River Basin Commission**